## **Performing a Text Search 6.5**

A text search allows for searching of many of the database text fields, DICOM image tag data, and annotation files that are not available in the normal Simple and Advanced searches. For example, you can find all patients associated with the term glioma, as shown below.

## **To perform a text search**

1. On the NBIA home page, click **Text Search** or **Search Images** > **Text Search**. The Text Search page appears.

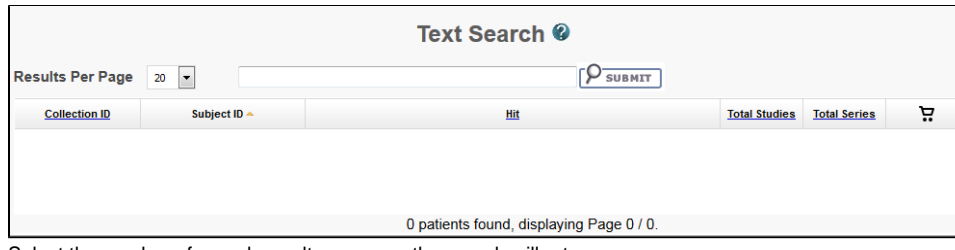

2. Select the number of search results per page the search will return.

- 3. In the box at the top of the page, enter a text string.
- Use Lucene [conventions](http://lucene.apache.org/core/2_9_4/queryparsersyntax.html) **⊠ª** [f](http://www.cancer.gov/policies/linking)or wildcards. Do not use colons as NBIA automatically filters them from the criteria. Lucene designates colons as fields. Since the text search searches all fields, colons are not necessary.
- 4. Click **Submit**.

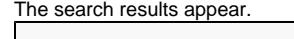

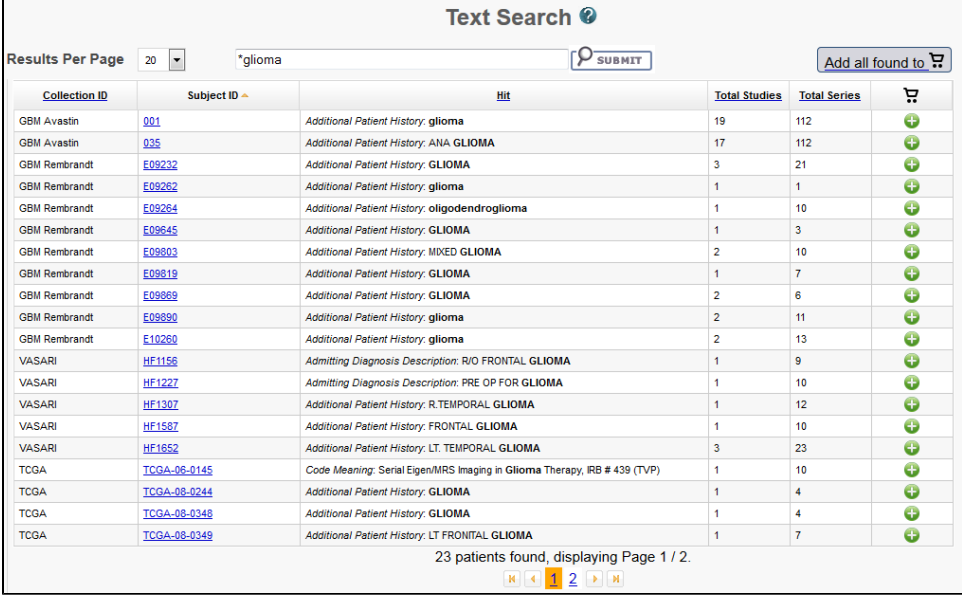

## **Navigation Tips** ⊕

- Click the down arrow next to a column title to sort the column by that item.
- Click the arrows at the bottom of the table to display the first, previous, next, or last page of results.
- Click the page number links to move to a specific page of results.

The following table describes each item in the search results table.

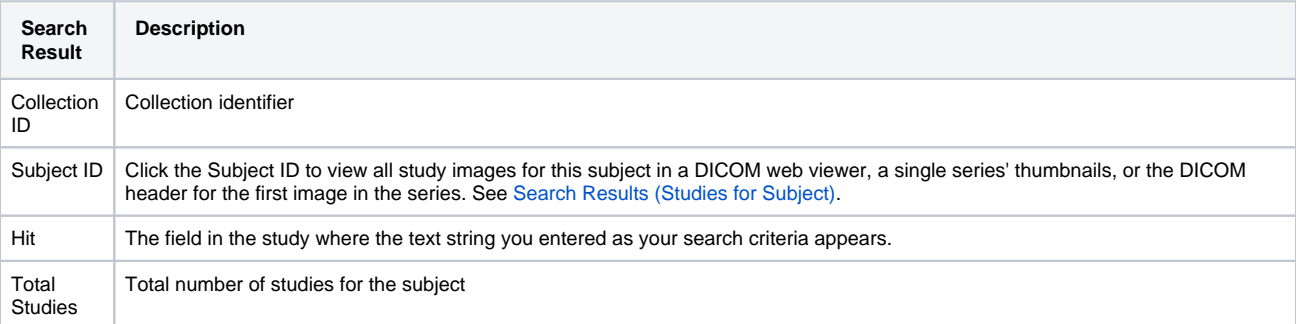

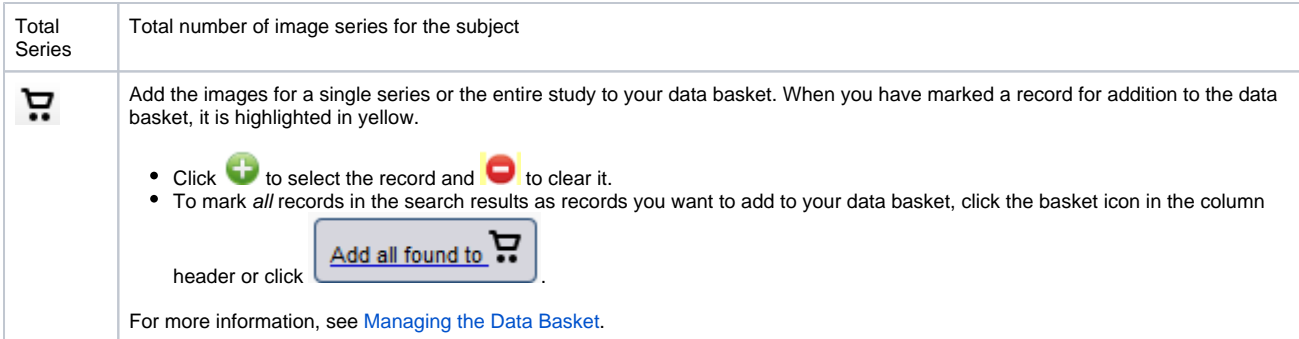